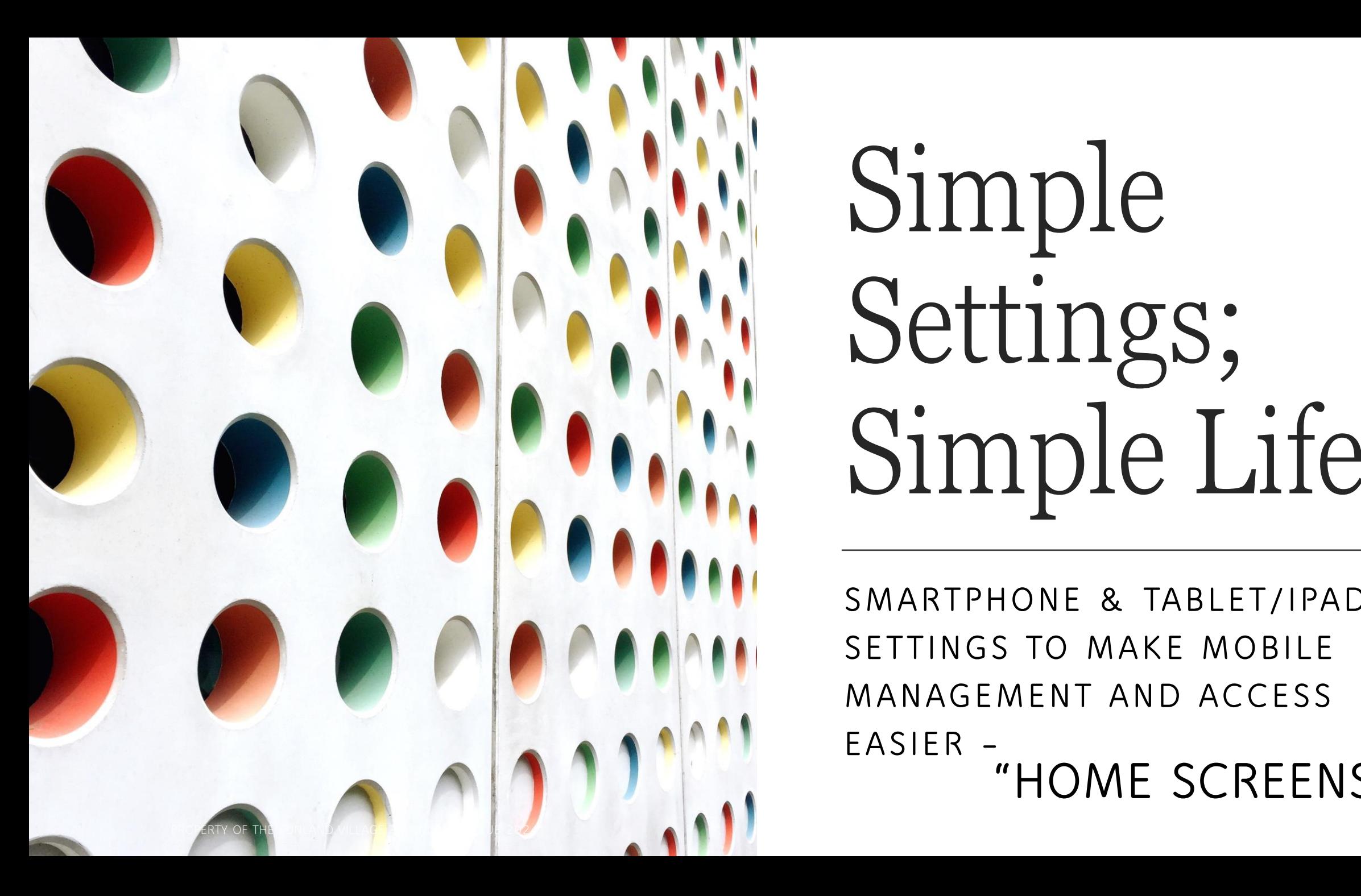

# Simple Settings; Simple Life

**SMARTPHONE & TABLET/IPAD SETTINGS TO MAKE MOBILE MANAGEMENT AND ACCESS EASIER – "HOME SCREENS"**

## Device Frustrations (And There Are Many)

Telephone Interruptions (do I know these people or not) ? Is there a way to handle these (even just a little bit) Text Messages (who are these people) ?

Oh come on, I just dealt with 10 this morning.

Email Messages (hmmmm .... kind of a repeat of above) ::sad:: :sad:: 8

**Where are my apps again (I thought I filed them – sort of) What are these other apps for ?** 

**Come on, do I really need them ? How can I get rid of them ? I Run on iOS – What Can I Do ?**

**I Run on Android – What Can I Do ?**

**I have a difficult time reading my screen and seeing things on it.**

**Slides 4-14: iOS**

**Slides 15-23: Android**

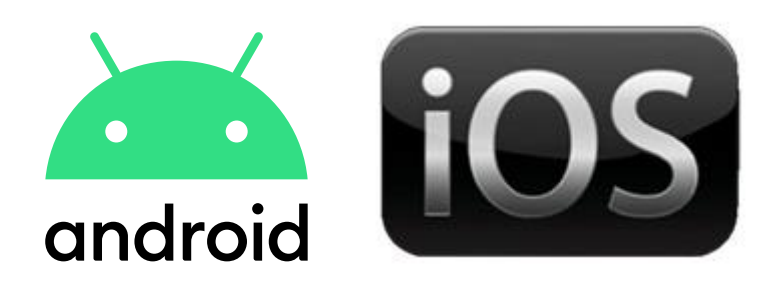

There are ways to increase the sizing of the letters on your screen. There are ways to increase the size of some of your app icons on your screen. There are inherent problems with font and picture manipulation.

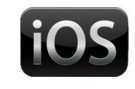

android

Assistive Access: ❖ Contents are custd 3rd Party Apps:

◆ Special Apps to lar**gen App Icons. Improve Navigation. Customizable contents.** 

❖ Apps have been redesigned to be larger to be larger to be larger. Screen navigation is straight forward.

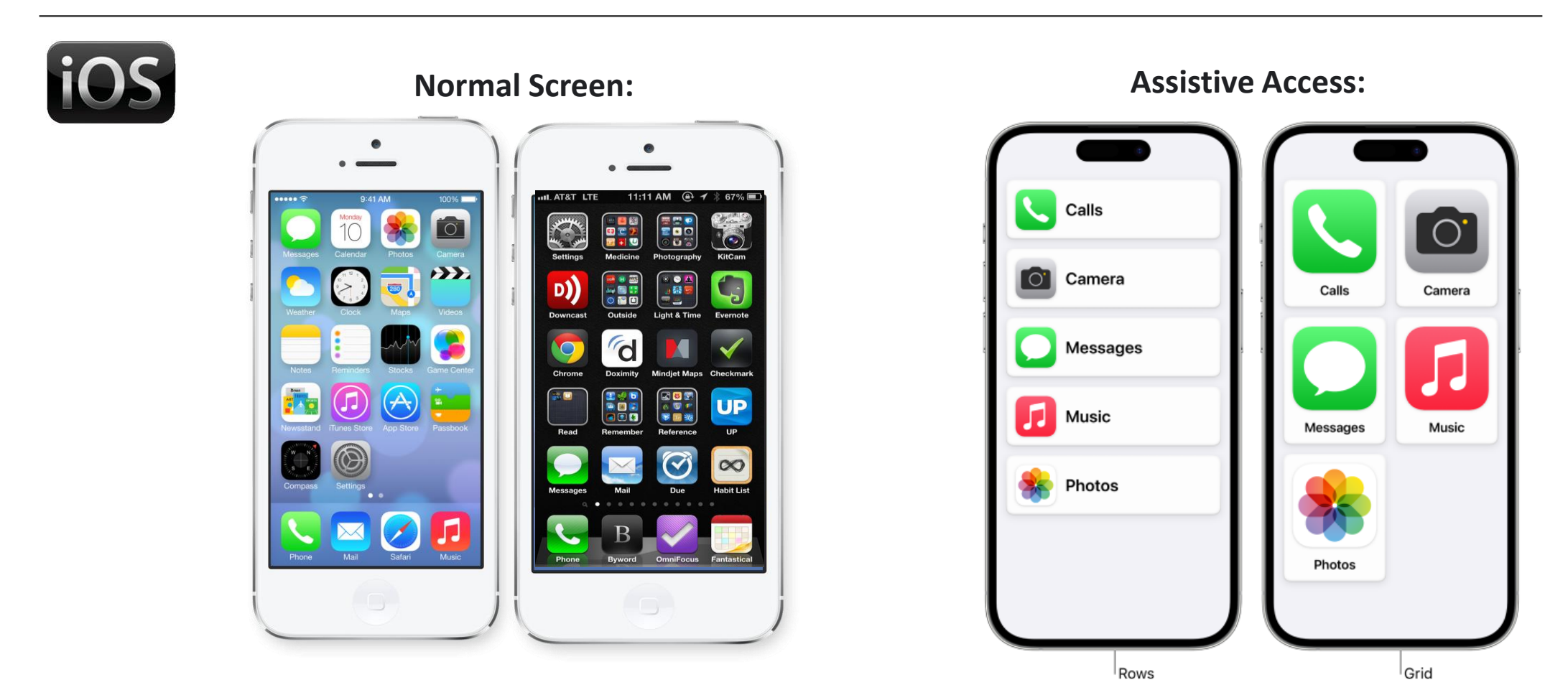

### Assistive Access

<https://support.apple.com/guide/assistive-access-iphone/welcome/ios>

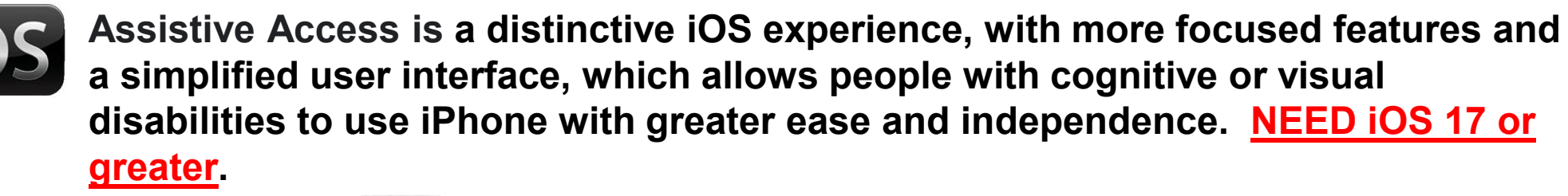

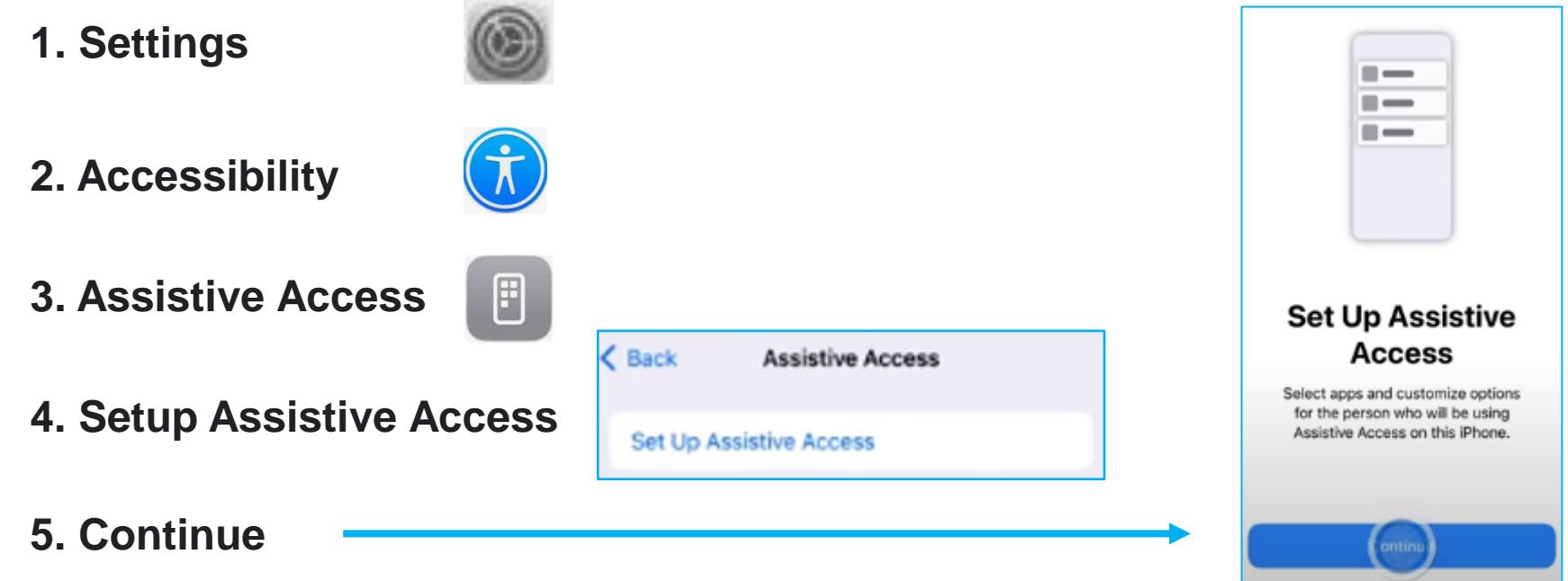

#### Assistive Access https://www.youtube.com/watch?v=407XKZWgE3g

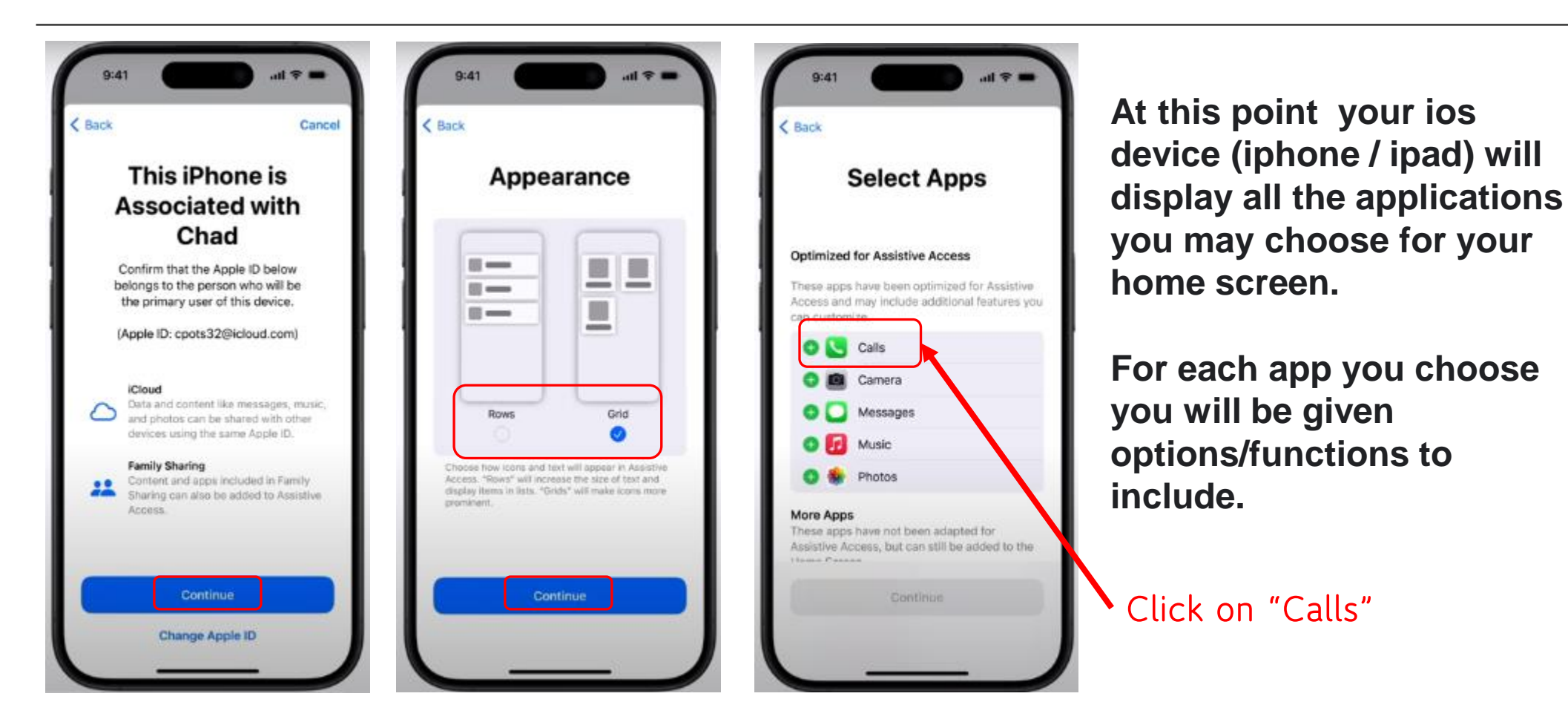

#### Assistive Access – Configure Calls

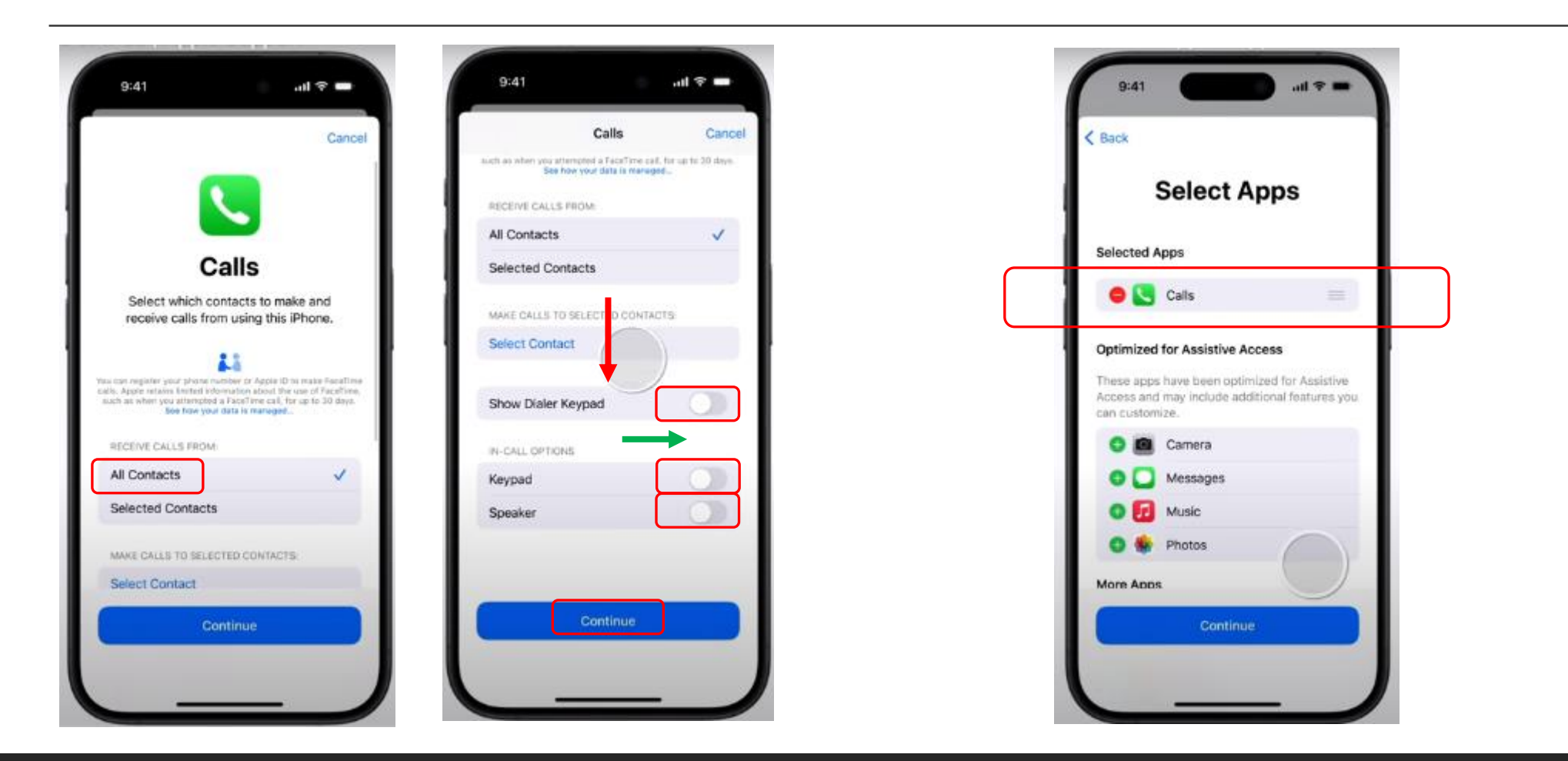

#### Assistive Access – More Apps

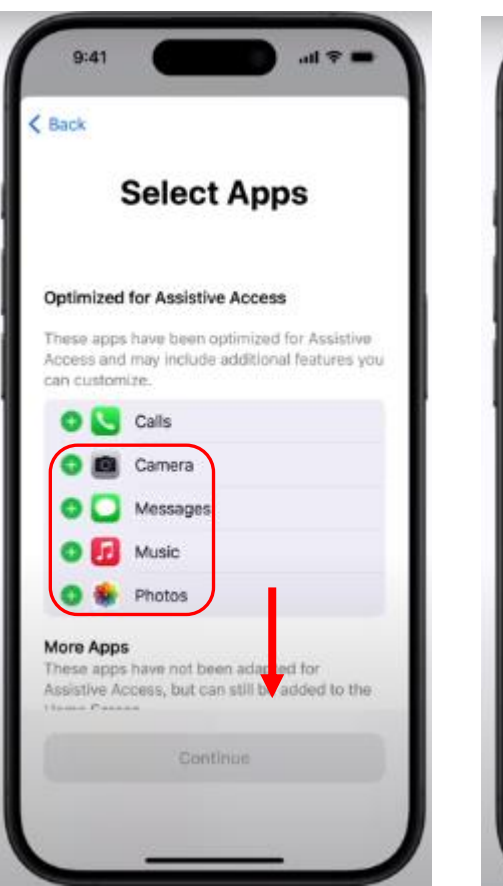

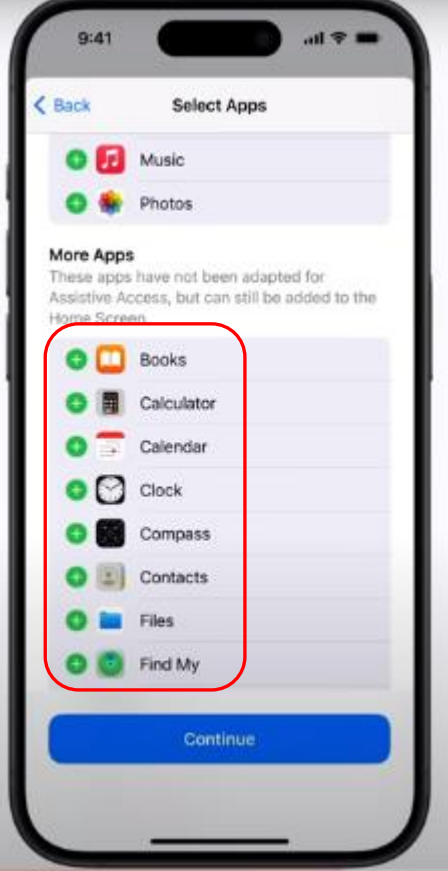

**Choose the Apps that you want added to your home screen.**

**For any App you DO NOT select, then it will be HIDDEN from your new home screen.**

**You can always go back and make any changes you want to (add, remover, or modify).**

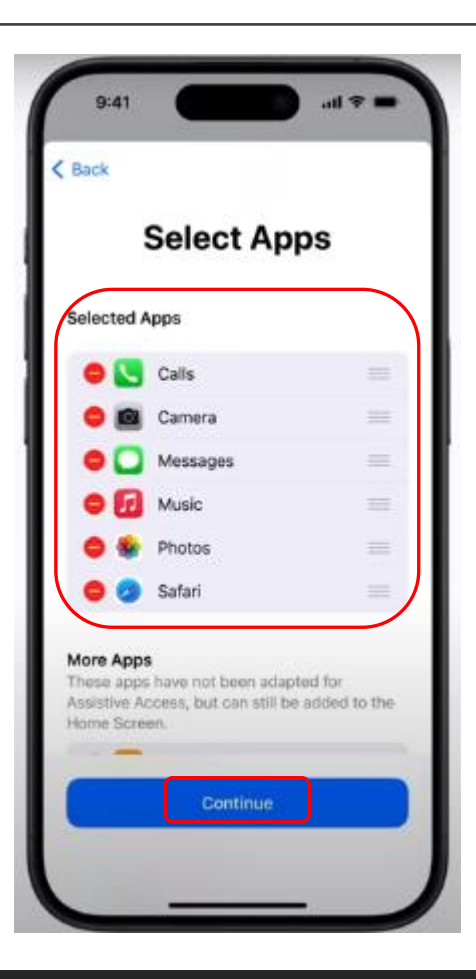

#### Assistive Access – Continue Configure

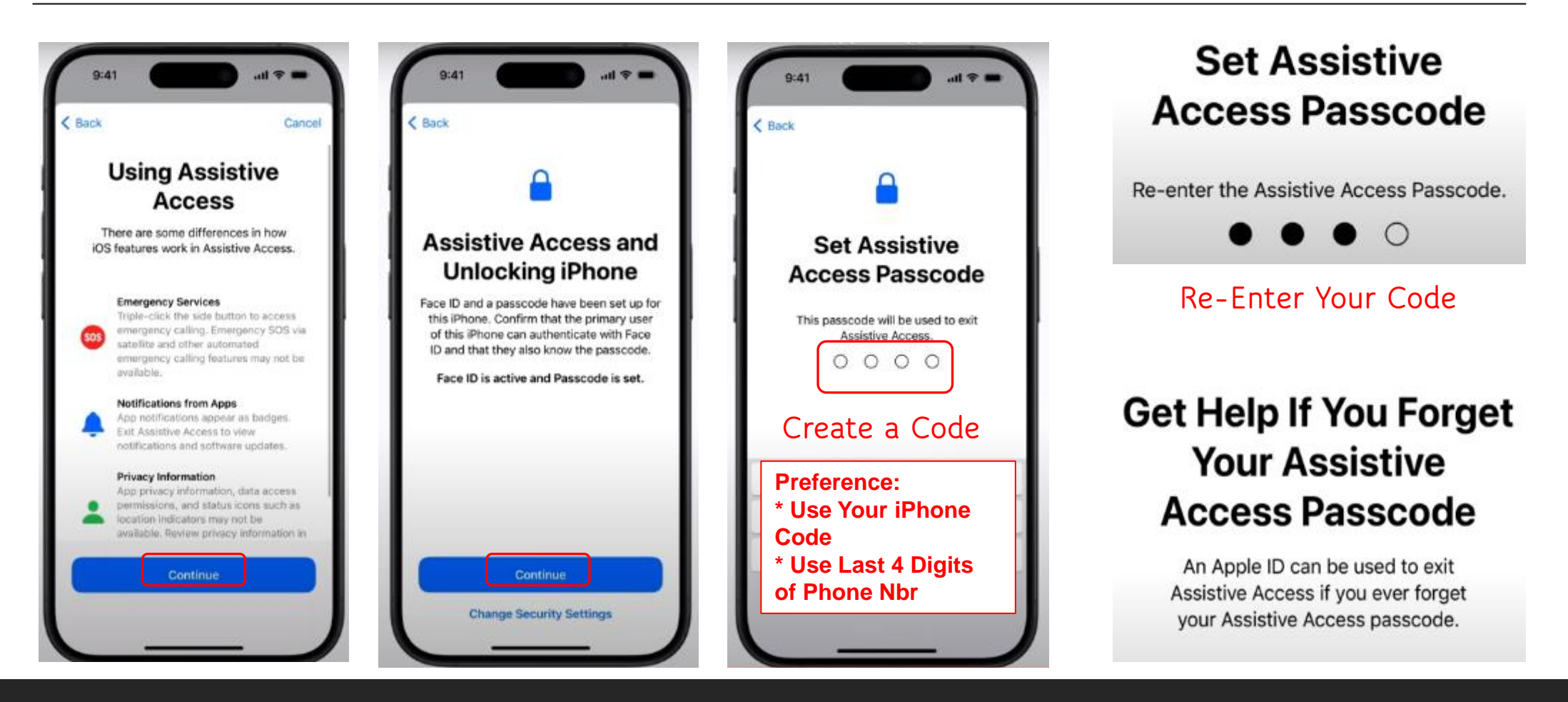

#### Assistive Access – More Apps

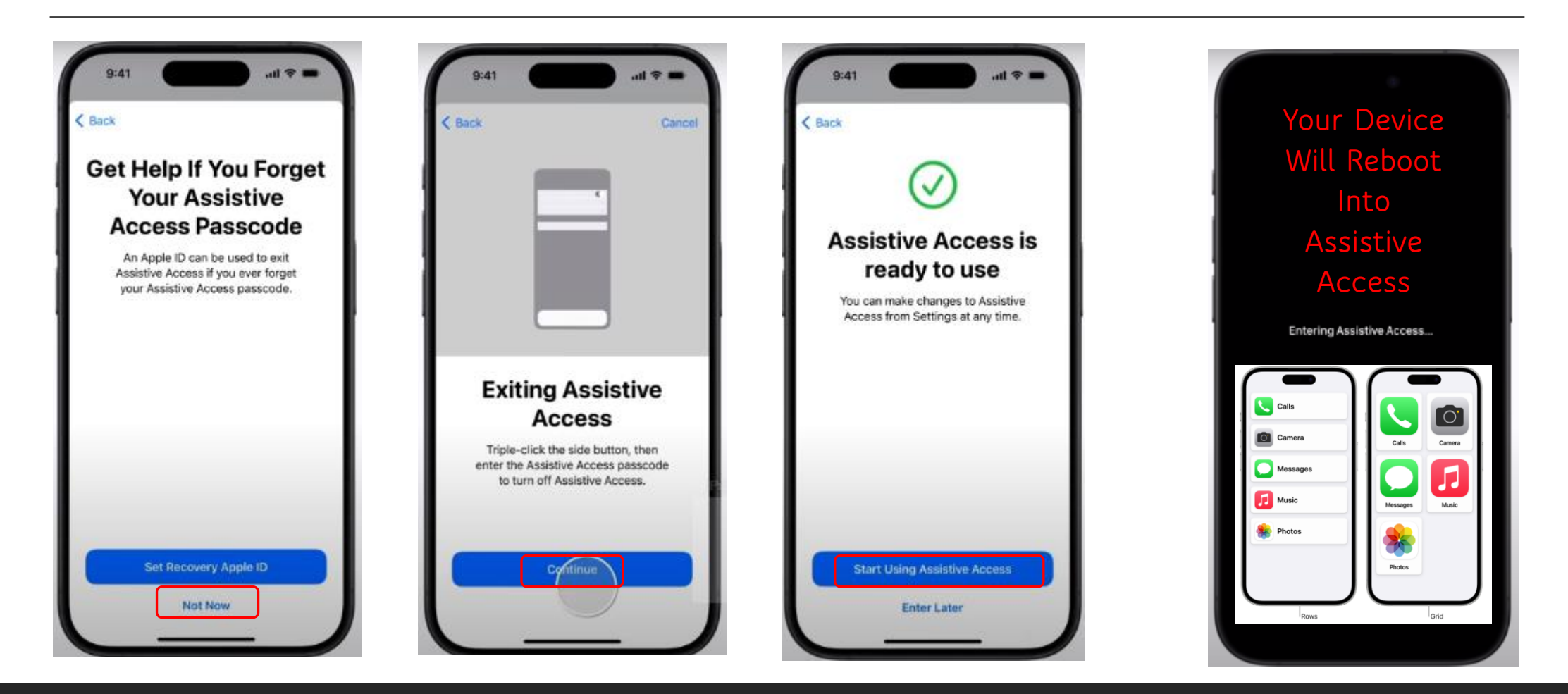

#### Assistive Access – More Apps

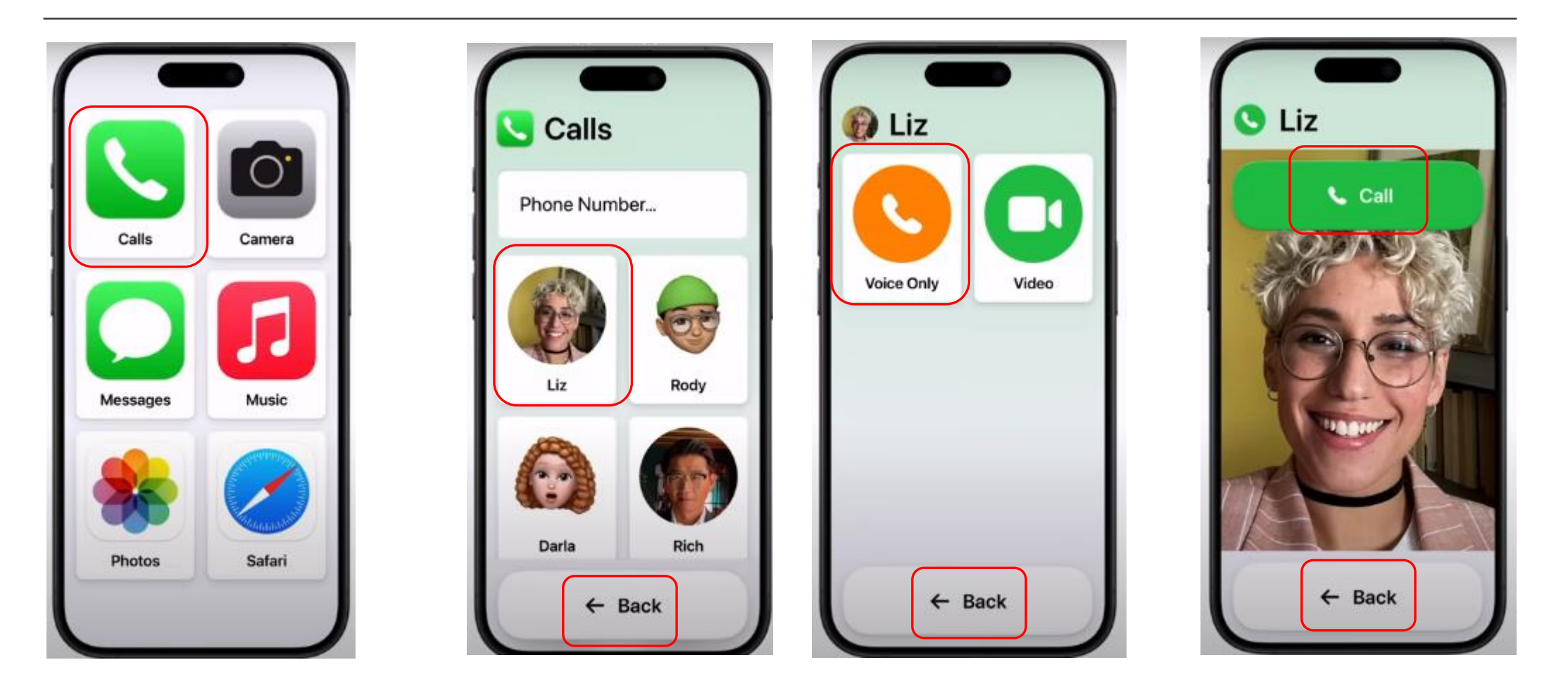

### Assistive Access – Exit or Modify

To EXIT Assistive Access at any time, Triple-click the side button (on an iPhone with Face ID) or the Home button (on other iPhone models), tap Exit Assistive Access, then enter the Assistive Access passcode. You need to exit Assistive Access to do any of the following: Change most Assistive Access and system settings.

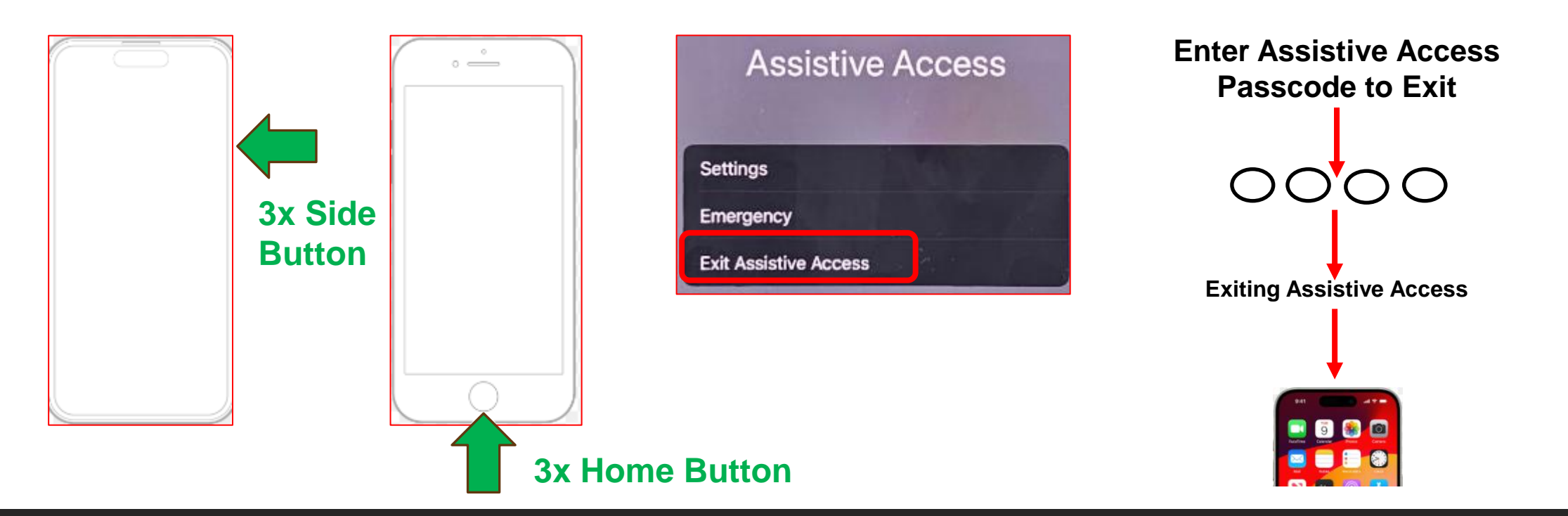

Assistive Access - Modify

Once you are back at your Home Screen, then start again to apply changes to your options –orto re-enter Assistive Access.

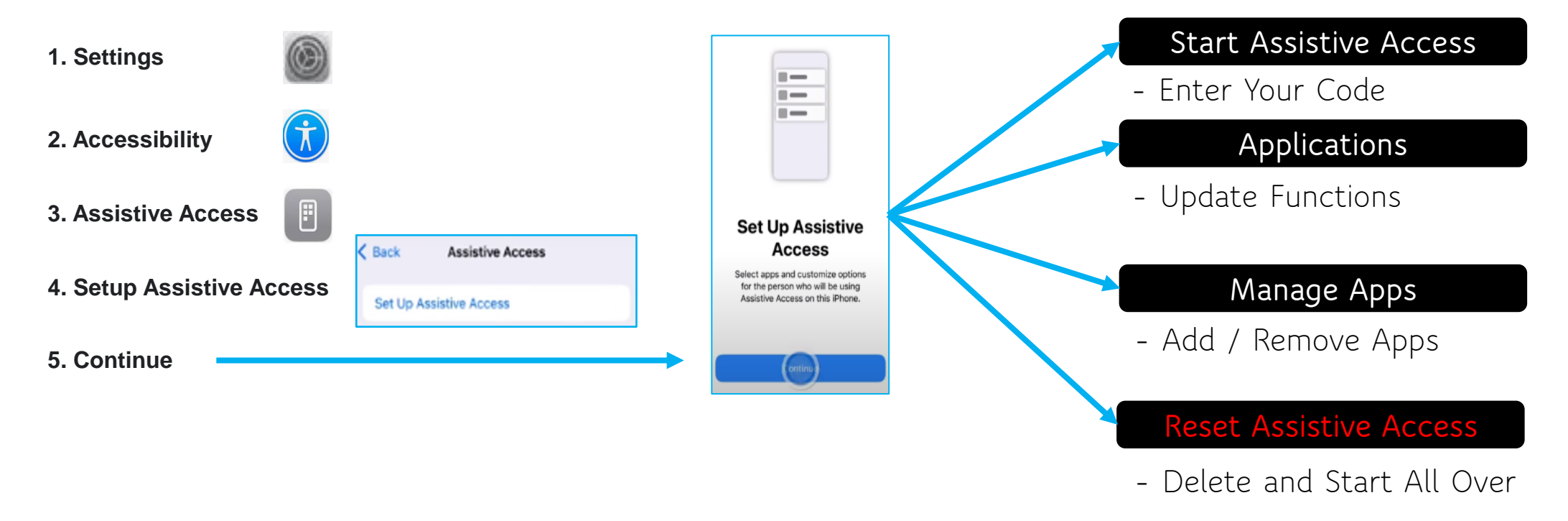

#### Assistive Access – User Guide

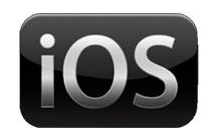

**This is the best user guide I have seen so far. It makes things "very" simple.**

**<https://www.tomsguide.com/how-to/set-up-assistive-access-on-iphone>**

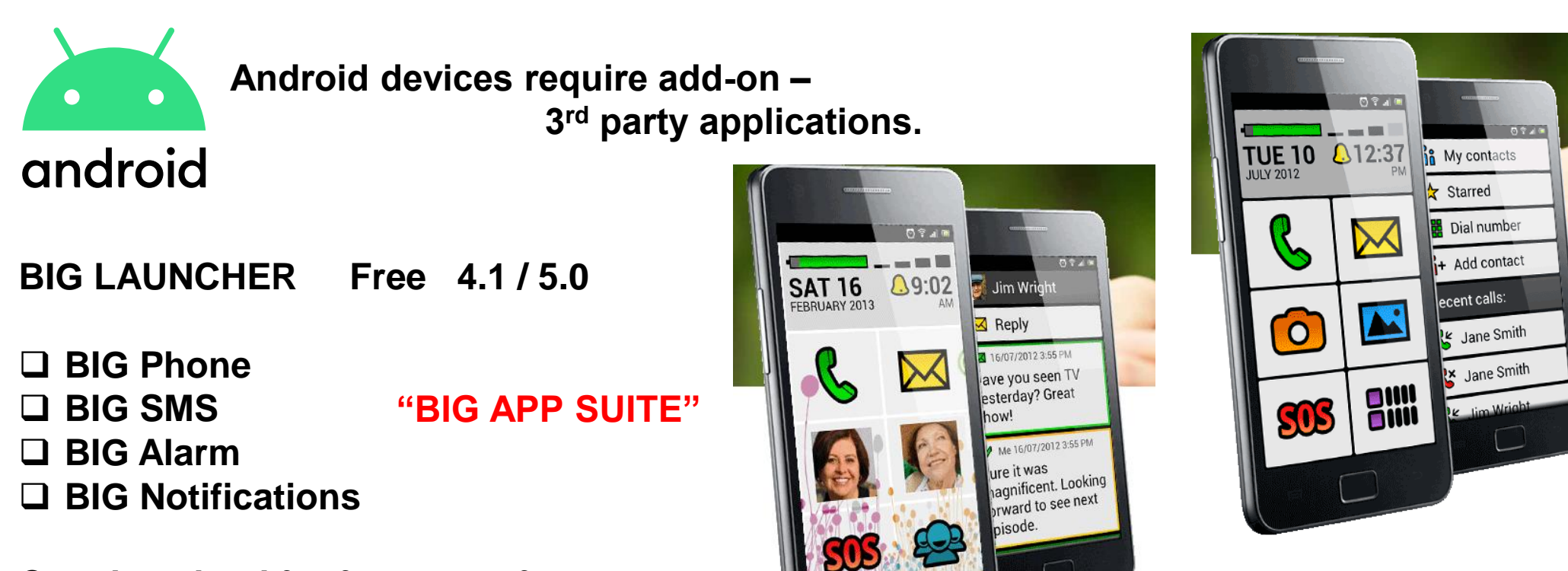

**Can download for free to try from The Google Play Store or go online To look: biglauncher.com**

PROPERTY OF THE SUNLAND VILLAGE TECHNOLOGY CLUB 2024 15

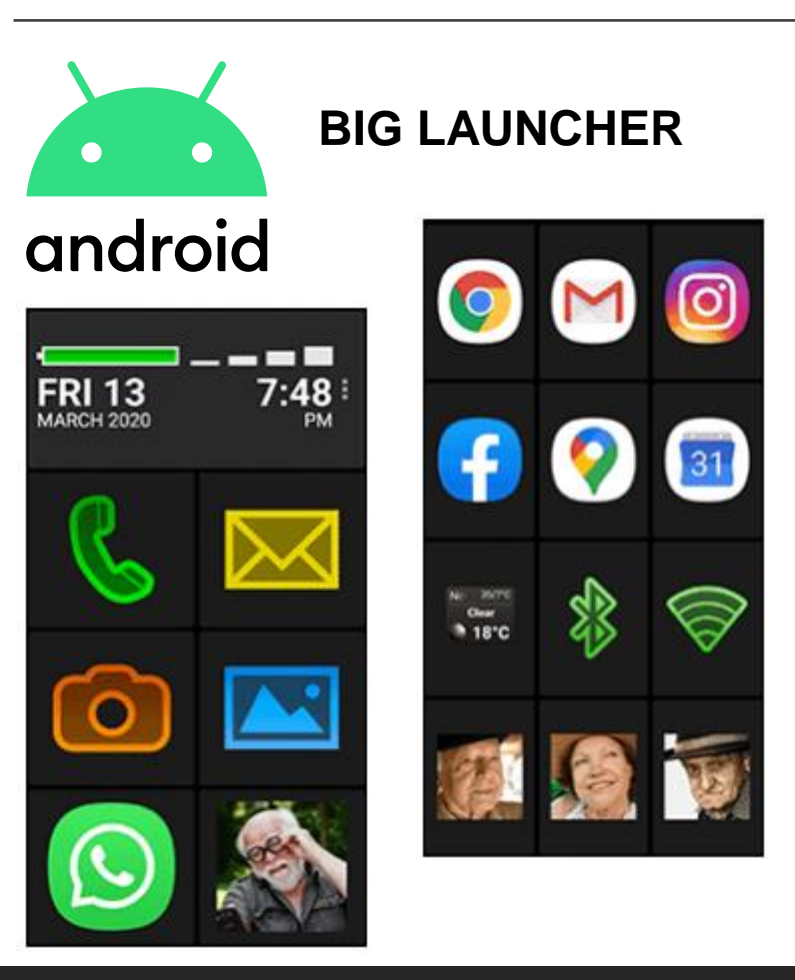

**Replaces the user interface of almost any Android** phone or tablet with enlarged buttons and texts.

**Designed in consideration with seniors and the visually** impaired to provide maximum readability and easy use.

Controlled by single touches, leaving no room for errors.

 **※** Easily customizable to match your needs.

Put the shortcuts for apps, websites, contacts, widgets and more directly on the home screen.

Add more screens and access them by swiping or pushing the buttons.

 $\mathcal P$  Find the apps quickly with instant search or recent apps list on the top.

 $\bigcap$  Hide the apps you don't want to use to protect users from getting lost in the navigation

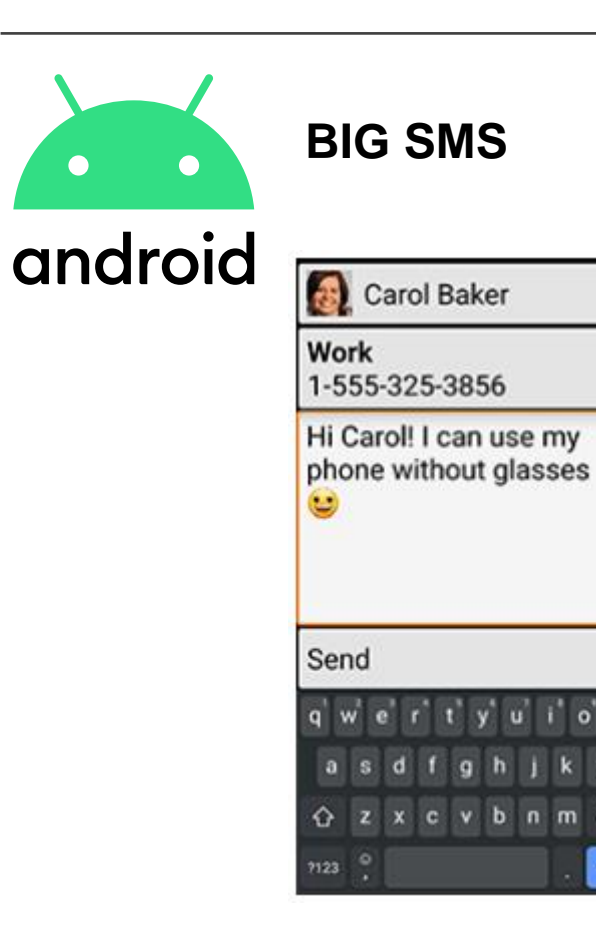

- Large font and different colors used to display the message thread.
- $\boxtimes$  Reply easily to any message with the easy to use SMS editor.
- **Q** Optional full-screen SMS notifications allow you to rapidly call back or reply to the message (not available on Android 10 or higher)
- $\bigcirc$  Please note that multimedia messages (MMS) are not supported

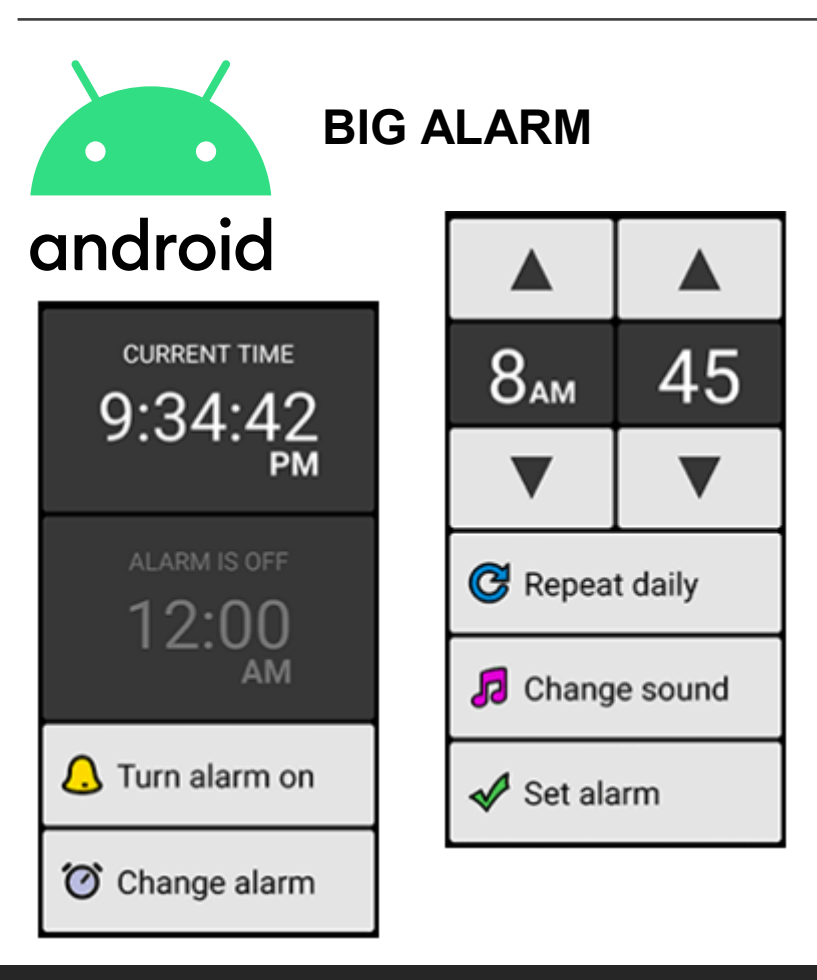

 $\odot$ 

High contrast color scheme an Large buttons for changing the alarm One time alarm, or recurring every day No other complicated features included, it's so simple!

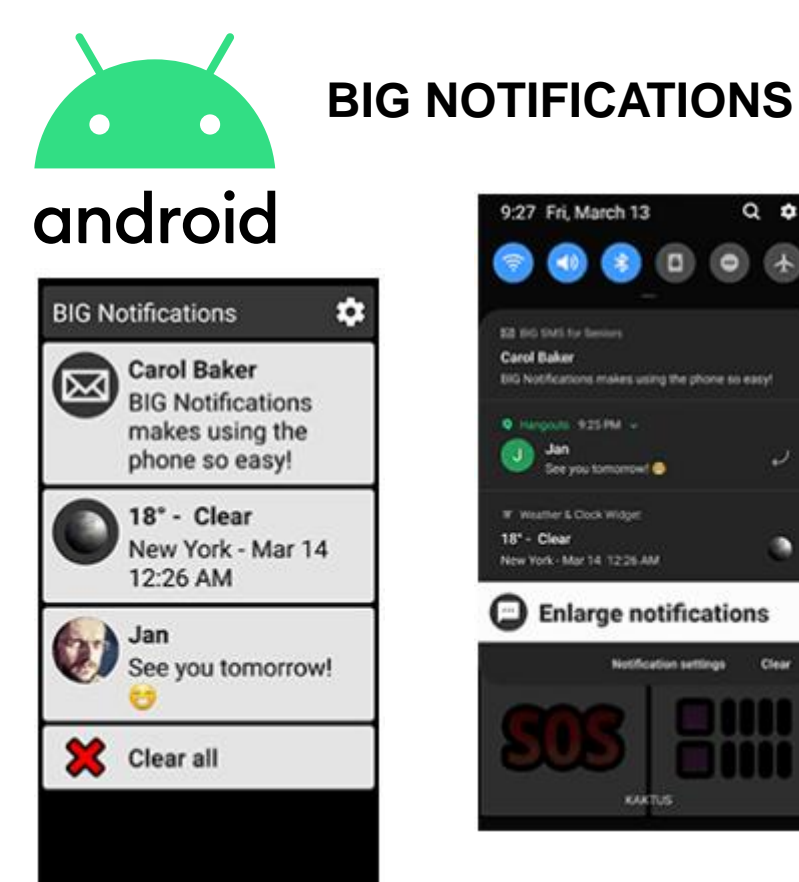

 $Q$   $\phi$ 

n

**Q** Enlarges notifications in the top status bar **Works for all common apps** Automatic enlargement of new notifications  $\bigcap$  Including the active notification buttons

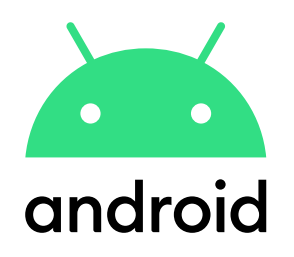

❑ **BIG LAUNCHER**

- ❑ **BIG SMS**
- ❑ **BIG Phone**
- ❑ **BIG Alarm**
- ❑ **BIG Notifications**

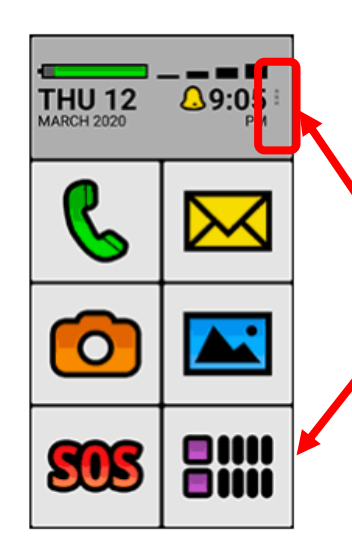

These are all found in the Google Play Store. Search individually.

Download and Install BIG LAUNCHER 1<sup>st</sup> and then open it as an App. It will transform your screen to LARGE format.

By default it will give you a screen similar to this.

- Click here (3 dots) to open a set your buttons, change screen preferences, create additional screens.
- Click here to open a list of your applications.
- To get out of BIG LAUNCHER, just close the App.

**\*\*\* You can create Buttons to directly open websites (like sunlandvillagecomputerclub.org)**

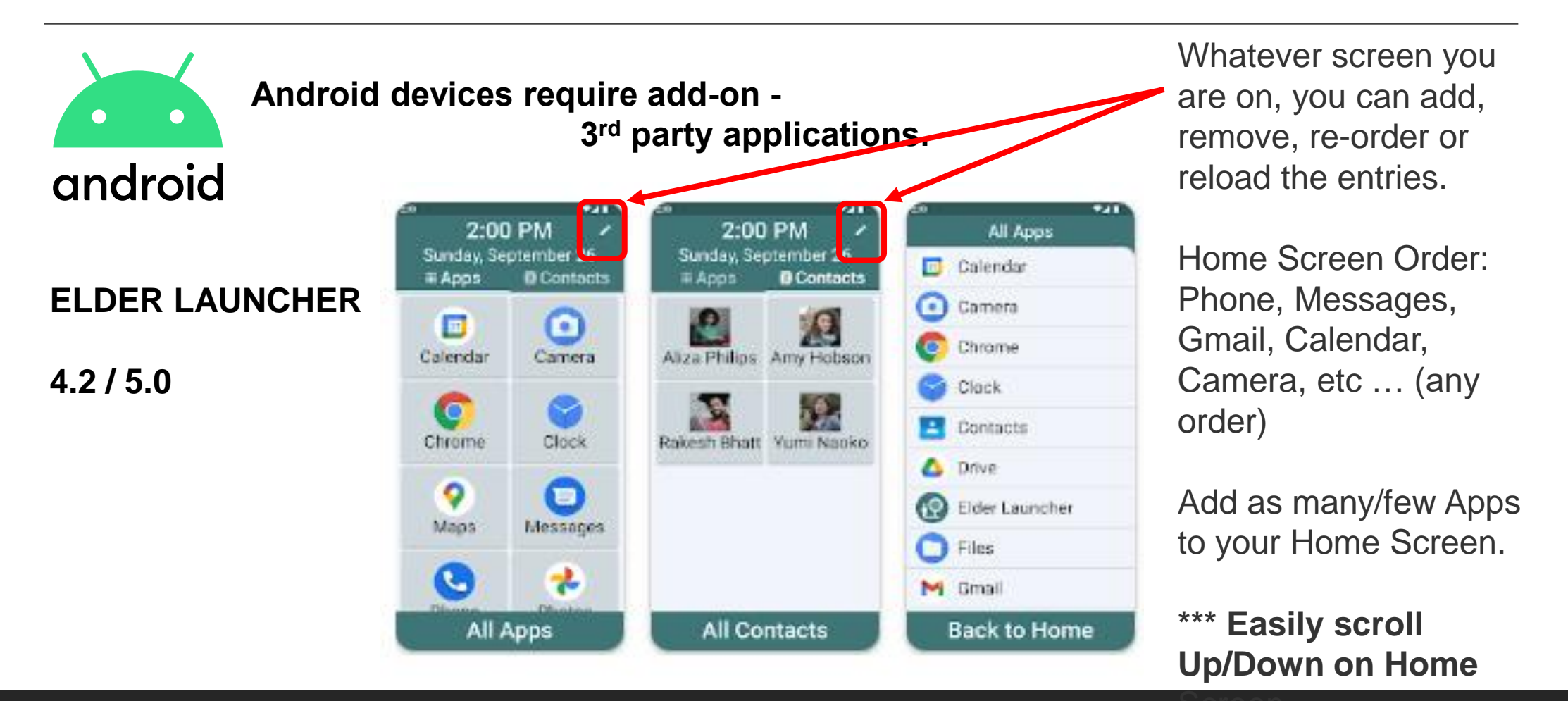

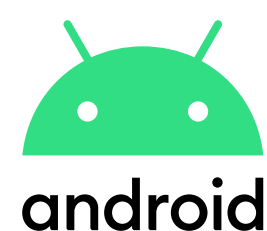

**Android devices require add-on - 3 3 3 3 rd party applications.**

**NIAGRA LAUNCHER**

**4.7 / 5.0**

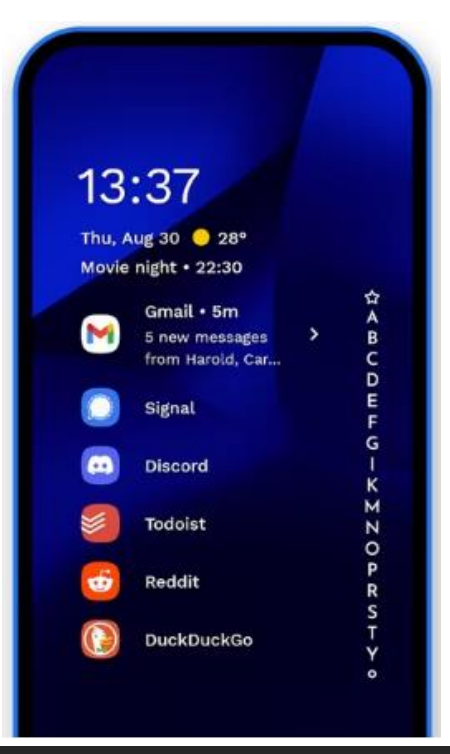

Smaller Icons for your Home Screen Apps.

Apps are available using the alphabetic tab on the side.

**\*\*\* If you forget your App's Name then you can search a lot to find it.**

# Android Home Screen Findings

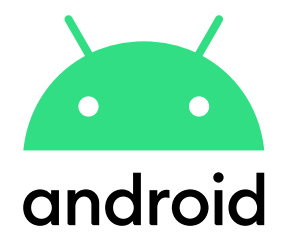

**Android devices require add-on - 3 3 3 3 rd party applications.**

Because these are all separate Apps, you can download each one and configure them individually. You can run them side by side and determine which you like the best – then delete (uninstall) the ones you don't want.

You can Hide All The Apps you don't care about that clutter up your device.

Each developer has approached the solution differently, so you may find one that better suites you.

If your situation changes in the future, look for a different App to handle your needs.

Android has approached this by encouraging developers to provide customizable interfaces The benefit is that the solutions vary by developer (each have a personality that may better suite the personality of the owner). A problem may be that there are a lot of apps to check out before you find one that fits you.

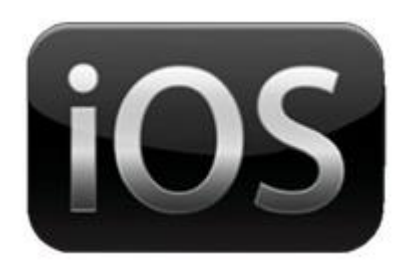

android

Apple has approached this creating a customizable environment for the device owner. The benefit is that the solution is the same for all device owners, so support is easier to provide. A problem may be that it's Apple's way or the Highway – if it doesn't fit you, then too bad.

Both businesses have helped device owners to improve their experiences by increasing the visual interfaces of their products on both their smartphones and tablet/ipad devices. WIN <-> WIN !!

### Want To Try One Of These Solutions ???

**Then let's work at setting up a couple of Monday Sessions.**

**One for iOS**

**One for Android**

**Contact Me …….**